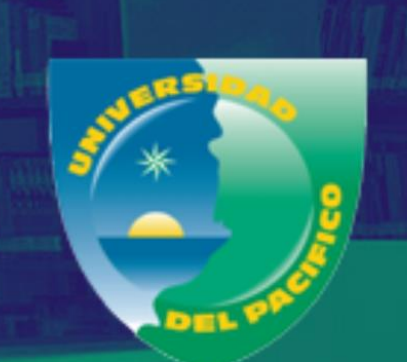

INSTRUCTIVO **GUÍA - AUTOARCHIVO REPOSITORIO INSTITUCIONAL** UNIVERSIDAD DEL **PACÍFICO** 

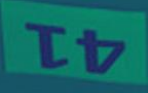

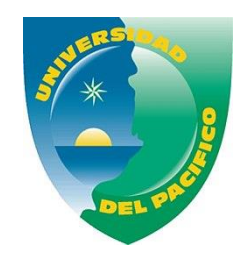

#### I N S T R U C T I V O

# **GUÍA - AUTOARCHIVO REPOSITORIO INSTITUCIONAL UNIVERSIDAD DEL PACÍFICO**

La guía de Autoarchivo, es el paso a paso que le permitirá al autor subir el documento al Repositorio y ponerlo a disposición de toda la comunidad lectora.

**Nota:** Según la lista de candidatos a grado enviados por los programas académicos, el acceso al autoarchivo para los títulos o investigaciones de dos o más autores, será asignado al primer autor.

## **PASOS PREVIOS**

- **1.** Revisar en el correo institucional, el mensaje de confirmación de habilitación de acceso enviado por la biblioteca a través de correo [repositorio@unipacifico.edu.co](mailto:repositorio@unipacifico.edu.co)
- 2. Ingresa: repositorio.unipacifico.edu.co

Seleccione la opción **"Login"** en la parte superior derecha de la página principal.

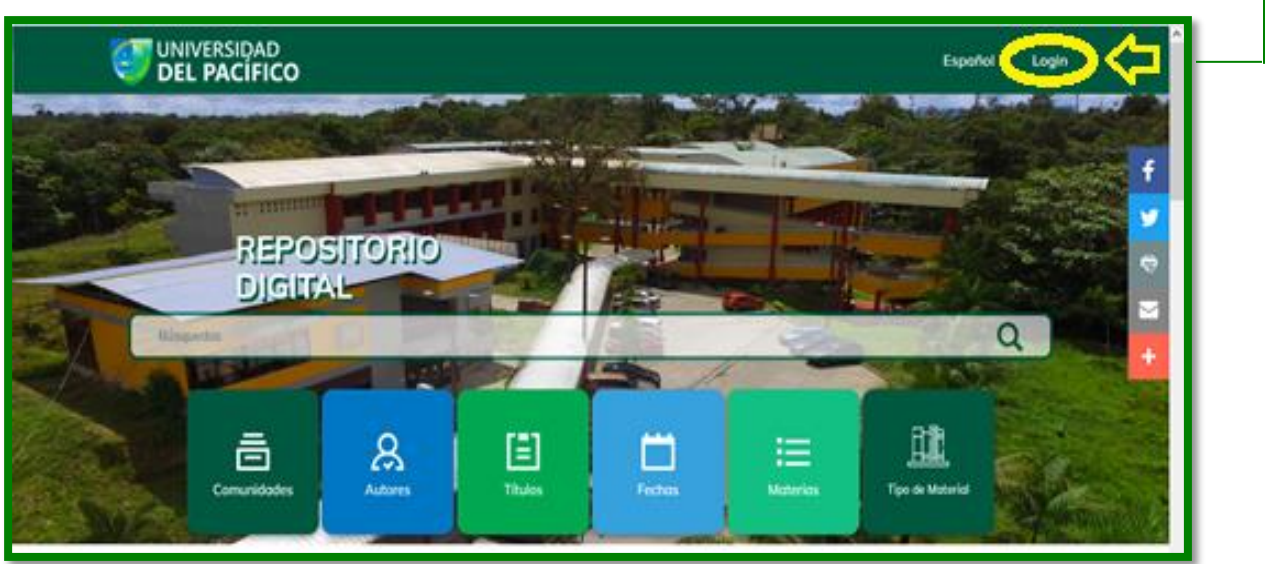

**3.** Elija la opción **"¿Olvidó su contraseña?".**

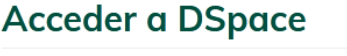

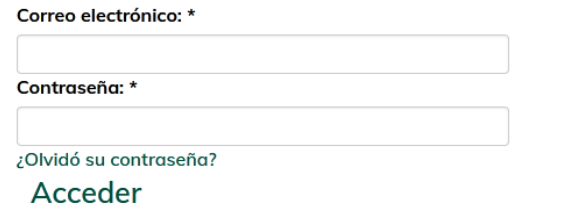

**4.** Ingrese a su correo electrónico institucional, localice el mensaje de cambio de contraseña y de clic sobre el enlace sugerido.

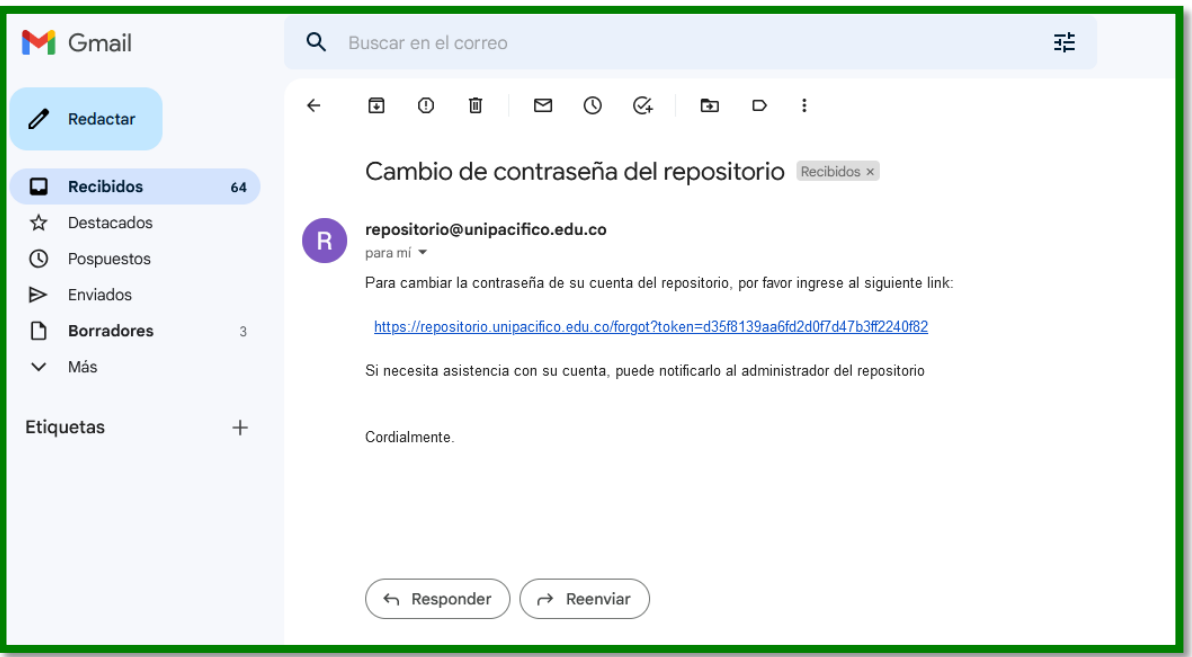

**5.** Le será enviado un mensaje a su correo institucional en el que se validará su usuario y registro.

Nota: Recuerde que debe tener los siguientes documentos:

- Trabajo de grado (PDF)
- Formato de autorización de publicación firmado y en PDF
- Acta de sustentación aprobada firmado y en PDF
- Informe de similitud igual o inferior al 20% firmado y en PDF

### **SUBIR DOCUMENTOS**

**1.** Ingrese a su usuario desde la opción **"Login"** en la parte superior derecha de la página principal del repositorio.

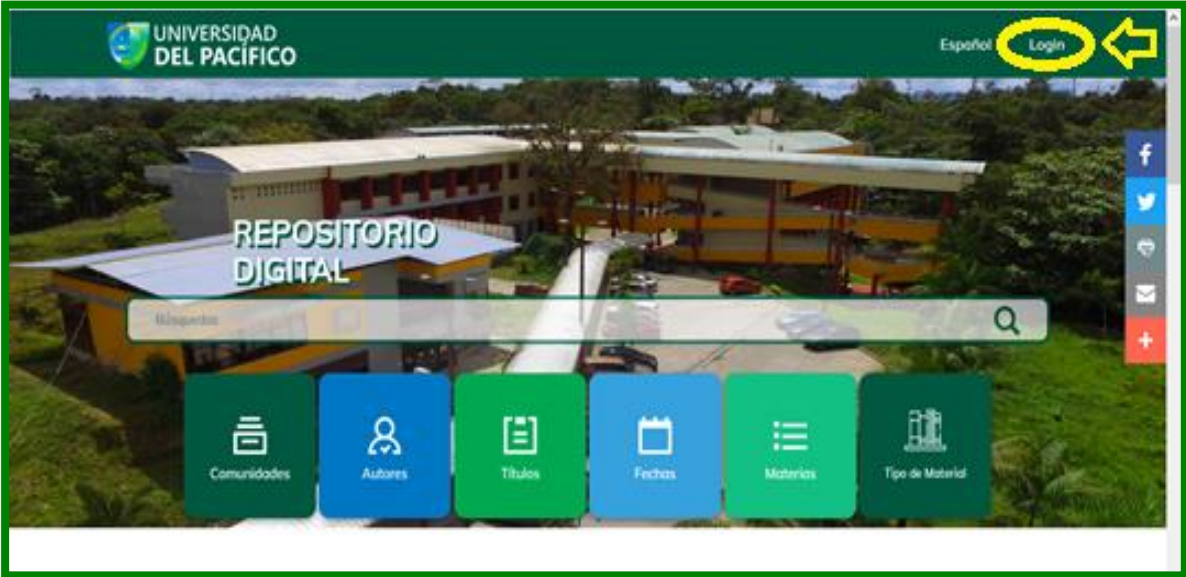

#### **Acceder a DSpace**

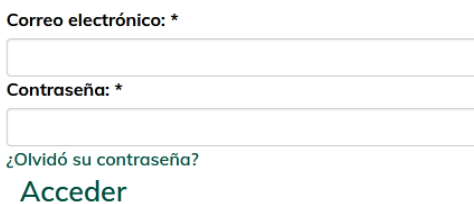

**2.** Una vez ingrese a su cuenta, haga clic en la parte superior derecha en el nombre de su usuario y escoja la opción **"perfil".**

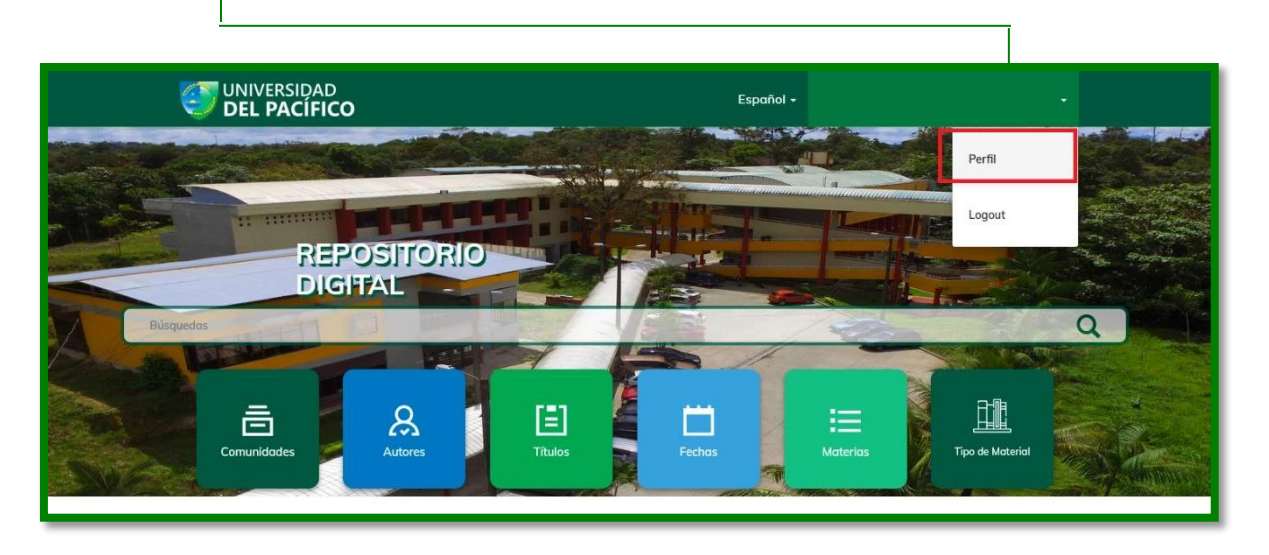

**3.** A continuación, se habilitará un menú en la parte izquierda de la pantalla, presione la opción envíos.

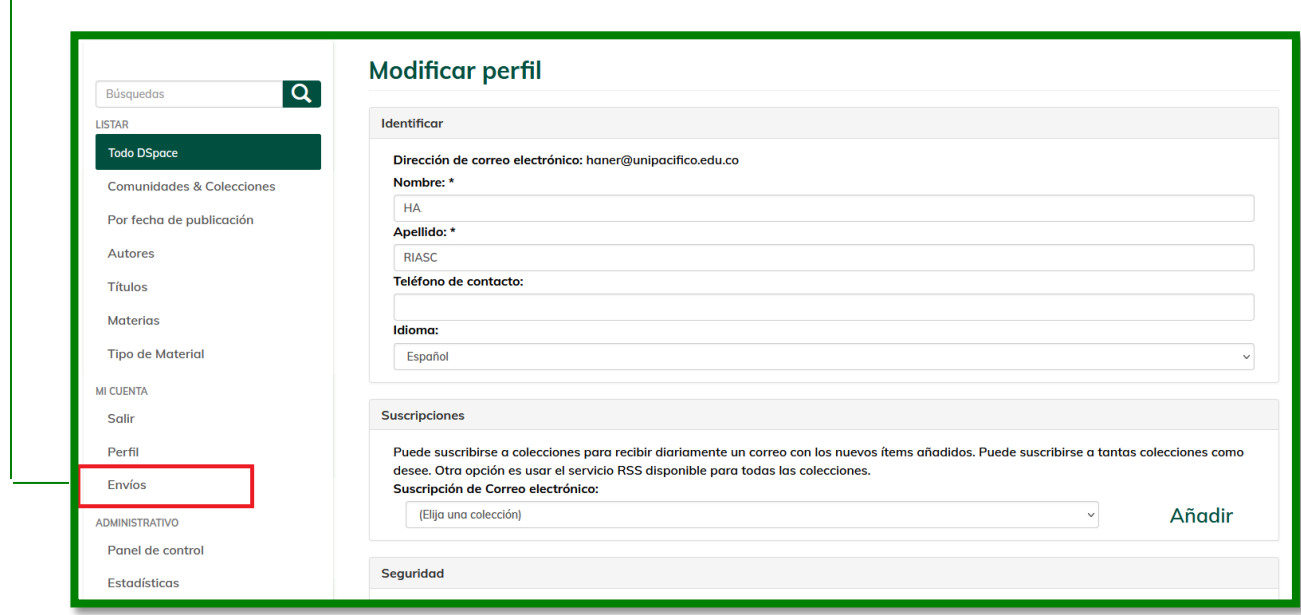

**4.** Seleccione la opción **"Comenzar un nuevo envío".**

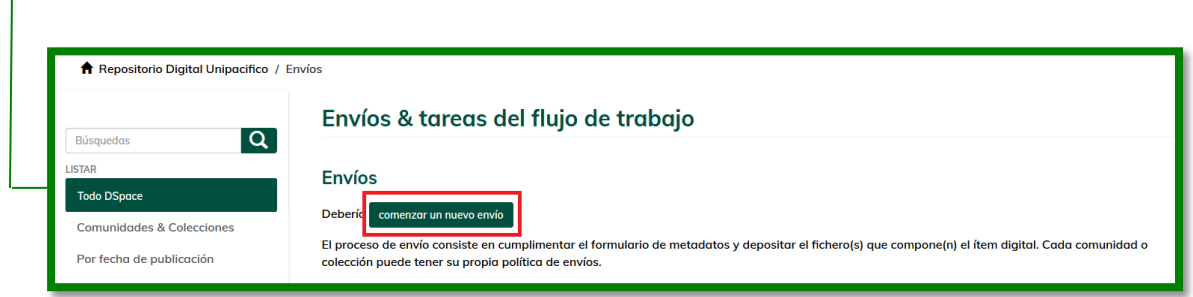

**5.** Seleccione su programa y de clic en la opción **"siguiente".**

1

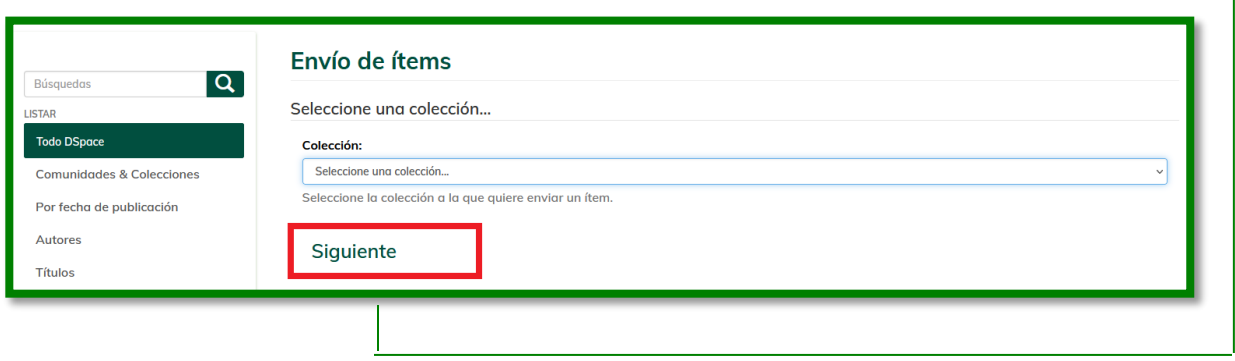

**6.** Comience a describir el documento con las indicaciones que se detallan a continuación.

**NOTA:** Por favor diligenciar únicamente los campos relacionados a continuación.

**A. Tipología Documental – Local:** Seleccionar Tesis/ Trabajo de grado – Monografía según su profesión

- **B. Título propio:** título del documento, mayúscula iniciando y cuando se relacionen nombres propios únicamente.
- **B1.** Autores Personales del Documento
- **B2.** Nombre del Tutor Director de Tesis
- **B3.** Fecha de Publicación
	- **C. Descriptores no normalizados propuestos por el autor:** Indicar las palabras claves que identifican su trabajo
	- **D. Formato del Archivo:** Seleccionar formato (Adobe PDF)
	- **E. Resumen:** Resumen del documento en español y añadir, posteriormente abstract si lo posee.
	- **F. Grupo de Investigación**: Seleccione el grupo de investigación según corresponda.
	- **G. Línea de Investigación:** Indique el nombre de la línea de investigación asociada al trabajo de grado.
	- **7.** Haga clic en el botón **"Examinar"** y cargue su documento en formato PDF con el nombre del trabajo de grado.
- **8.** Para subir los demás documentos uno a uno con su respectivo nombre, haga clic en el botón **"Subir fichero y añadir otro más"**, es decir:
	- a. Trabajo de grado (PDF)
	- b. Formato de autorización de publicación (Debe estar firmado y en PDF)
	- c. Acta de sustentación (Debe estar aprobada, firmado y en PDF)
	- d. Informe de similitud (Igual o inferior al 20%, debe estar firmado y en PDF)
	- e. Documentos complementarios al trabajo de grado, según corresponda. (haga clic en el botón) **"Siguiente"**.

**Nota:** Los archivos a subir no deben usar tildes (é), virgulillas (ñ), ¡ni caracteres especiales como!  $@# $$  % ^ &  $*$  ( ) / \ | " : ; , ? +, Entre otros. Tener en cuenta que el nombre del Trabajo de grado/tesis debe ser escrito en tipo oración (Primera letra en mayúscula, las demás en minúscula)

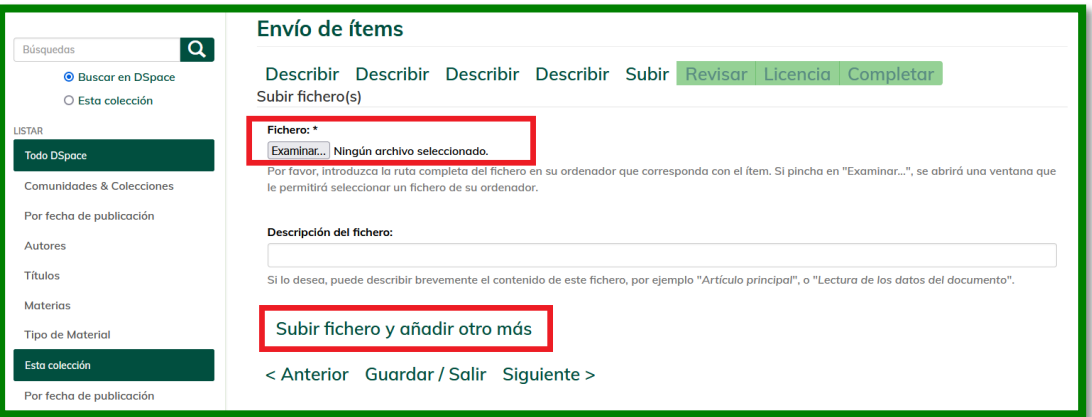

- **9.** A continuación, se muestra la licencia de publicación. Esta licencia debe ser aceptada para continuar con el proceso. Haga clic en el botón de **"Conceder Licencia"** y **"Completar el envío".**
- **10.**Si el proceso de autoarchivo se realizó correctamente, al finalizar aparecerá el mensaje **"Envío completado".**
- **11.**A partir de este momento su documento entrará en etapa de revisión por parte de la Biblioteca.
- **12.** Una vez la Biblioteca confirme que la documentación es acorde a los parámetros de la Guía de Presentación de Trabajos de Grado, al correo electrónico asociado, le llegara el *certificado de entrega de trabajo de grado*.